## **Prezeranie hodnôt z archívu (HI)**

Proces [D2000 HI](https://doc.ipesoft.com/display/D2DOCV12SK/D2000+HI+-+Human+Interface) umožuje prezera hodnoty z archívu dvoma spôsobmi:

- 1. [Prezeranie hodnôt z archívu priamo v procese D2000 HI](#page-0-0)
- 2. [Export hodnôt z archívu \(do textového súboru, CSV súboru, do schránky, na tlaiare\)](#page-0-1)

<span id="page-0-0"></span>**1. Prezeranie hodnôt archivovaných objektov v procese [D2000 HI](https://doc.ipesoft.com/display/D2DOCV12SK/D2000+HI+-+Human+Interface)**

a. Vyberte položku Archív z ponuky [Otvor,](https://doc.ipesoft.com/pages/viewpage.action?pageId=17268761#Panelsponukami(Pr�caoper�torasprocesomD2000HI)-otvor) alebo stlate na tlaidlo v [Hlavnom nástrojovom paneli](https://doc.ipesoft.com/pages/viewpage.action?pageId=17268762) (alebo stlate CTRL+H). b. Otvorí sa výberové okno obsahujúce zoznam definovaných archívnych objektov.

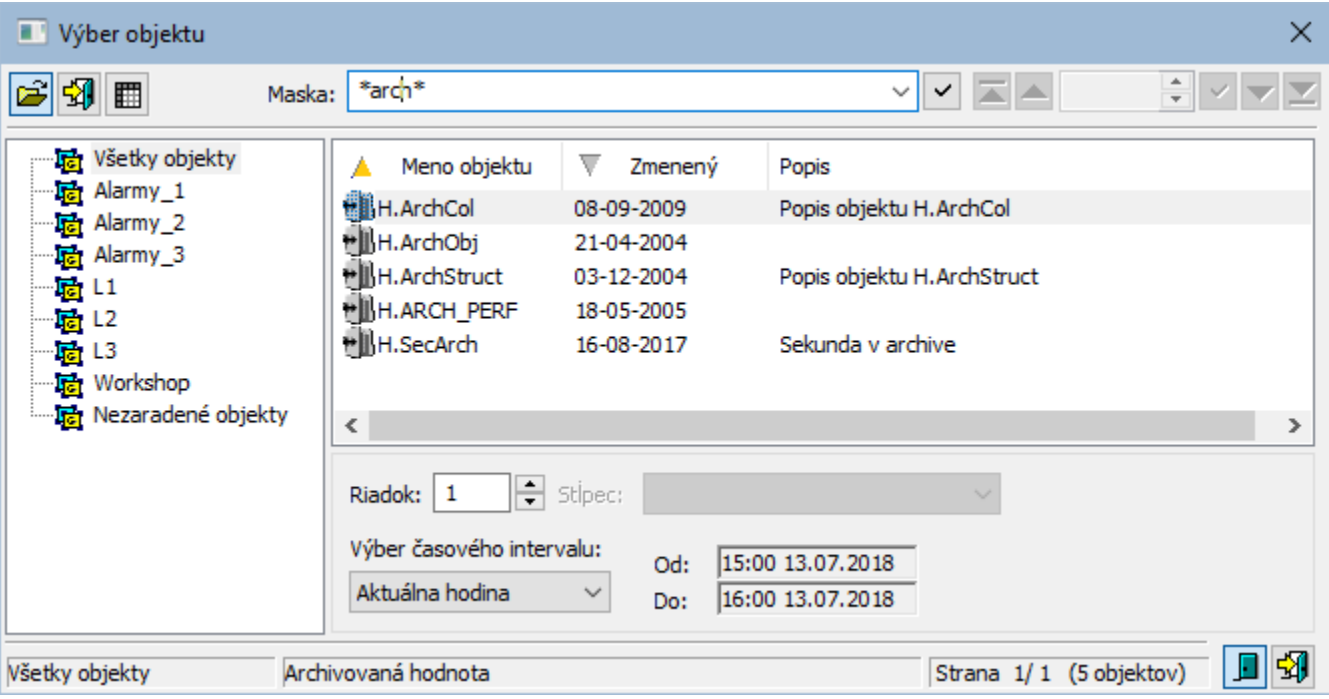

1. Zo zoznamu vyberte archívny objekt kliknutím myši na jeho názov. V prípade, že vybratý archívny objekt je štruktúra obsahujúca viac riadkov alebo stpcov, vyberte príslušný riadok a stpec (položky **Riadok** a **Stpec**).

**Poznámka:** Ak parameter **Riadok**=0, zobrazia sa hodnoty všetkých riadkov štruktúrovaného archívu.

- 2. Zvote asový interval (položka **Výber asového intervalu**). Na výber sú tieto možnosti:
	- **Aktuálna hodina** zobrazia sa hodnoty zapísané do archívu poas aktuálnej hodiny
	- **Posledné 2 hodiny** zobrazia sa hodnoty zapísané do archívu za posledné 2 hodiny
	- **Posledných 8 hodín** zobrazia sa hodnoty zapísané do archívu za posledných 8 hodín
	- **Posledných 12 hodín** zobrazia sa hodnoty zapísané do archívu za posledných 12 hodín
	- **Posledných 24 hodín** zobrazia sa hodnoty zapísané do archívu za posledný de
	- **Tento de** zobrazia sa hodnoty zapísané do archívu poas aktuálneho da
	- **[Iné explicitne zadané](https://doc.ipesoft.com/pages/viewpage.action?pageId=17268967)** užívateom definovaný asový interval
- 3. Na potvrdenie voby archívneho objektu a intervalu stlate tlaidlo .............
- 4. Na pracovnej ploche procesu HI sa otvorí [dialógové okno](https://doc.ipesoft.com/pages/viewpage.action?pageId=17268965), v ktorom sa zobrazia hodnoty archívneho objektu z definovaného asového intervalu.

## <span id="page-0-1"></span>**2. Export hodnôt z archívu (do textového súboru, CSV súboru, do schránky, na tlaiare)**

- 1. Vo výberovom okne (obrázok vyššie) oznate archívny objekt (alebo viacero objektov) a stlate tlaidlo **Export**.
- 2. Zobrazí sa nasledovné dialógové okno:

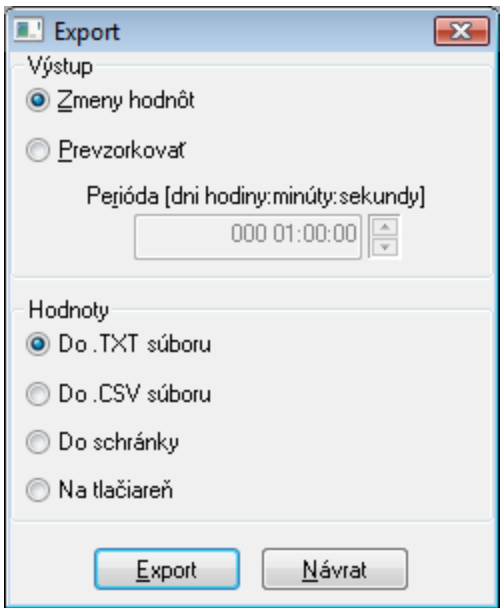

- 3. V okne nastavte parametre exportu:
	- **Zmeny hodnôt** exportovanie len zmien hodnôt.
	- **Prevzorkova**  exportovanie údajov poda parametrov prevzorkovania (parameter **Perióda**).
	- **Do .TXT súboru** export údajov do súboru .TXT. Po stlaení tlaidla **Export** sa zobrazí dialógové okno umožujúce uloženie súboru.
	- **Do .CSV súboru**  export údajov do súboru .CSV. Po stlaení tlaidla **Export** sa zobrazí dialógové okno umožujúce uloženie súboru.
	- **Do schránky**  export údajov do schránky (clipboard).
	- **Na tlaiare** tla údajov. Po stlaení tlaidla **Export** sa zobrazí dialógové okno umožujúce výber tlaiarne a parametrov stránky.
- 4. Stlate tlaidlo **Export**.

**Poznámka:** Hodnoty jedného archívneho objektu je možné exportova aj z [okna na zobrazenie hodnôt archívneho objektu](https://doc.ipesoft.com/pages/viewpage.action?pageId=17268965) - tlaidlo **[Export](https://doc.ipesoft.com/pages/viewpage.action?pageId=17268975)**.

**Poznámka:** Ak parameter **Riadok**=0, exportujú sa všetky riadky štruktúrovaného archívu,

Tlaidlá, umiestnené v pravom dolnom rohu výberového okna, urujú správanie sa okna po uskutonení výberu objektu:

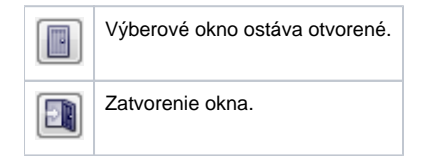